## Installation and Conversion Instructions **Cayenne (9FA)**<br>12/08 ENU 9122

Cayenne (9PA)

## **Universal Audio Interface (I-no. UF1)**

- Concerns: **Retrofitting**
- Model Year: **As of 2009**

Restriction: **Only** for vehicles with PCM3.0.

Note: Following installation, there are three connections available in the centre console storage bin to which an iPod®, a USB stick or any audio source can be connected via AUX interface (standard connection socket for 3.5-mm jack plugs). The iPod® or USB stick is operated via PCM. The iPod® and USB stick can also be operated using voice control and/or the multi-function steering wheel. The USB connection can also be used for downloading the electronic logbook data.

> For more information on operation and the various functions available, refer to the "PCM" operating instructions.

After ordering, i.e. entering the part number and Vehicle Identification Number (VIN) in SAP, the enabling code should be displayed within one day once the VIN is entered in the Vehicle code information column in the PIWIS information system.

For the connection of your new generation iPod/iPhone 3G, Apple has modified the assignment of the Dock Connector. Due to the modification by Apple of the Dock Connector for the new generation iPod/iPhone as of the middle of 2008, the previous charging function of the standard audio interface via the Dock Connector is no longer available for the new devices. In this case, a charging function for new Apple devices is available via the USB/Dock Connector cable included with the devices. (An additional Dock Connector charging adapter should be available on the market as of the end of 2008.)

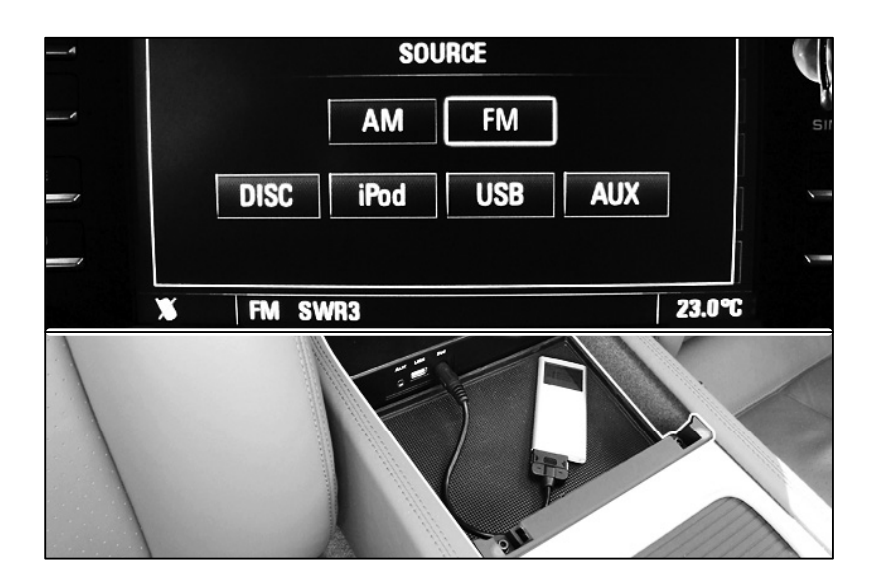

2008© Porsche Cars North America, Inc.<br>
2008 Porsche Cars North America, Inc.<br>
2009 Page 1 of 10

Parts Info: **955.044.902.26** ⇒ Universal audio interface, set

Parts List:

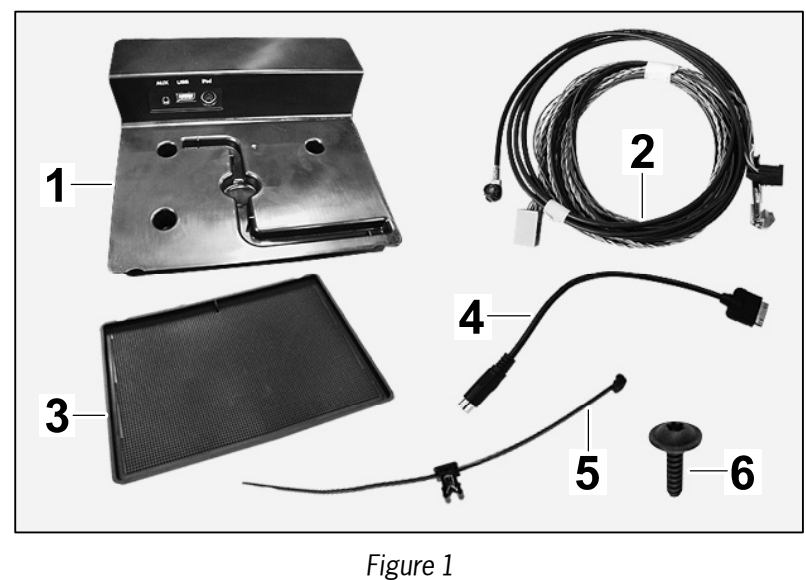

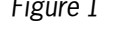

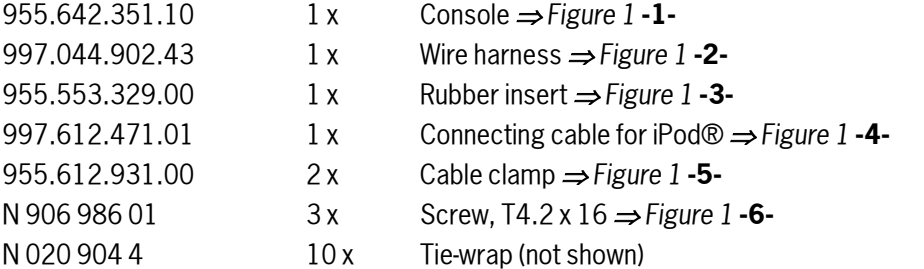

Tools: PIWIS Tester 9718

Dec 19, 2008<br>
Page 2 of 10 Tequipment <sup>2008©</sup> Porsche Cars North America, Inc.

Block diagram:

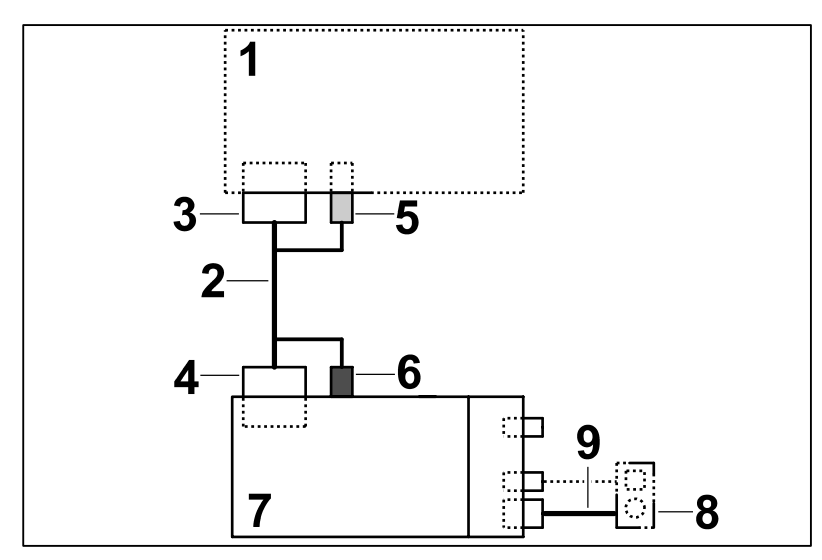

*Block Diagram*

- **1** PCM3.0
- **2** Wire harness
- **3** Connector module D (coding: green)
- **4** 10-pin connector
- **5** 4-pin USB connector on PCM3.0
- **6** 4-pin USB connector on iPod® console
- **7** Console
- **8** iPod®
- **9** Connecting cable

### Work Procedure: 1 Preparatory work

- 1.1 Connect a battery charger. <sup>⇒</sup> *Workshop Manual '2X00IN01 Battery trickle charging'*
- 1.2 Remove PCM3.0. <sup>⇒</sup> *Workshop Manual '911019 Removing and installing PCM 3.0 display and operator control unit'*
- 1.3 Remove center console cover. <sup>⇒</sup> *Workshop Manual '681919 Removing and installing cover for centre console'*
- 1.4 Remove front air-conditioning system regulator. <sup>⇒</sup> *Workshop Manual '870219 Removing and installing front air-conditioning system regulator'*
- 1.5 Remove front ashtray. <sup>⇒</sup> *Workshop Manual '682019 Removing and installing front ashtray'*
- 2 Cut the section where the cable is routed through the center console.
	- 2.1 Remove rubber insert and tool for manual sunroof locking mechanism from the storage bin.
- 2.2 Cut the cut-out (along the perforation)  $\Rightarrow$ *Figure 2* **-1-** in the storage bin <sup>⇒</sup> *Figure 2* **-2-** using a suitable tool. Remove the cut-out and smooth off the edges of the storage bin.
- 3 Install wire harness.

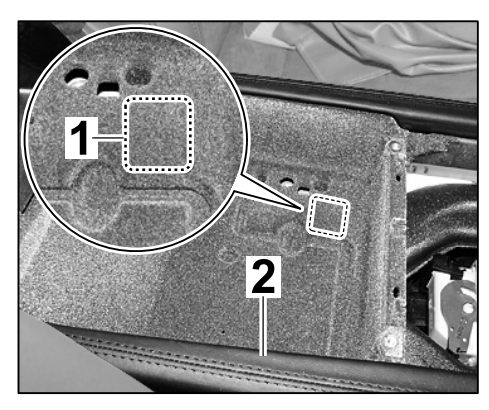

*Figure 2*

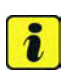

### **Information**

The illustration shows the routing of the auxiliary line on a vehicle with an air-conditioning line with mechanical control (I-no. 9AB) or Climatonic (I-no. 9AD). There is no air duct <sup>⇒</sup> *Figure 3* **-2-** on vehicles with 4-zone air conditioning. The auxiliary line is routed in the same way as the air-conditioning line with mechanical control or Climatonic.

- 3.1 Route the auxiliary line <sup>⇒</sup> *Figure 3* **-1-** (e.g. Tekalan line) in direction of arrow <sup>⇒</sup> *Figure 3* **-arrow-** at the right past the selector lever support towards the front.
- 3.2 Secure wire harness to the auxiliary line.

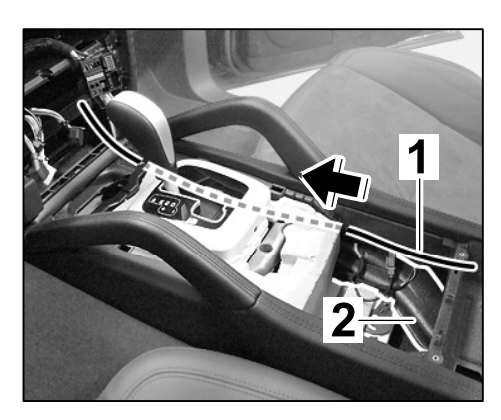

*Figure 3*

## Installation and Conversion Instructions Cayenne (9PA)

- 3.3 Use the auxiliary line <sup>⇒</sup> *Figure 4* **-1-** to route the wire harness <sup>⇒</sup> *Figure 4* **-2-** in direction of arrow through the center console.
- 3.4 Disconnect auxiliary line from wire harness.

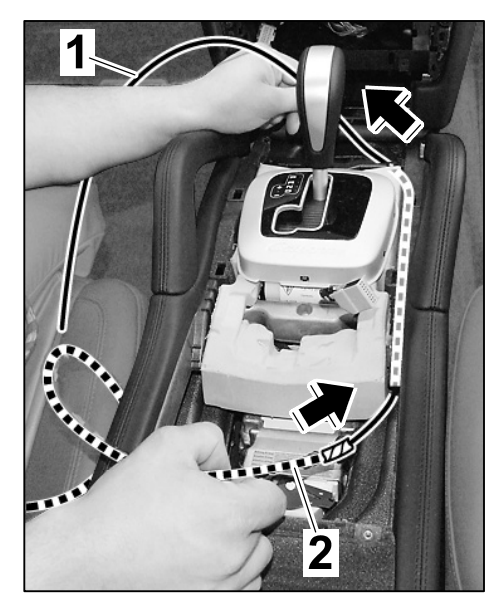

*Figure 4*

3.5 Route wire harness <sup>⇒</sup> *Figure 5* **-1-** under the transverse bar <sup>⇒</sup> *Figure 5* **-2-** to the PCM3.0 installation slot.

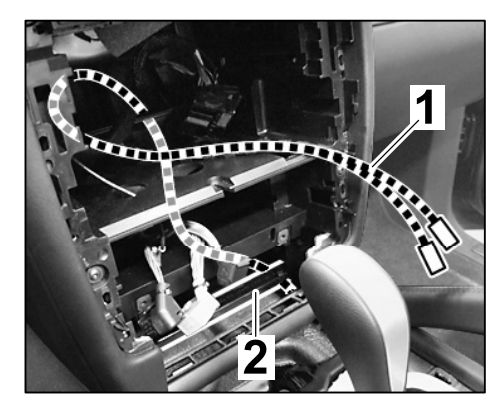

*Figure 5*

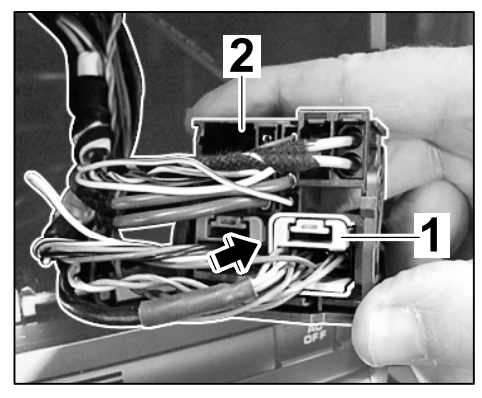

*Figure 6*

Insert connector module D (coding: green) <sup>⇒</sup> *Figure 6* **-1-** into the PCM3.0 central connector <sup>⇒</sup> *Figure 6* **-2-**.

2008© Porsche Cars North America, Inc.<br> **12 Page 5 of 10** Page 5 of 10

# Cayenne (9PA)<br>
9122 ENU 12/08 Installation and Conversion Instructions

Secure wire harness <sup>⇒</sup> *Figure 7* **-1-** to the transverse bar with a tie-wrap <sup>⇒</sup> *Figure 7* **-2-**.

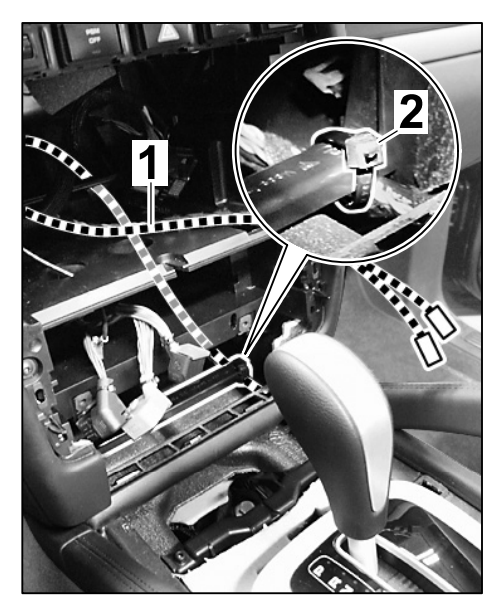

*Figure 7*

Guide wire harness <sup>⇒</sup> *Figure 8* **-1-** through the cut-out <sup>⇒</sup> *Figure 8* **-arrow-** in the storage bin and secure with the cable clamp <sup>⇒</sup> *Figure 8* **-2-**.

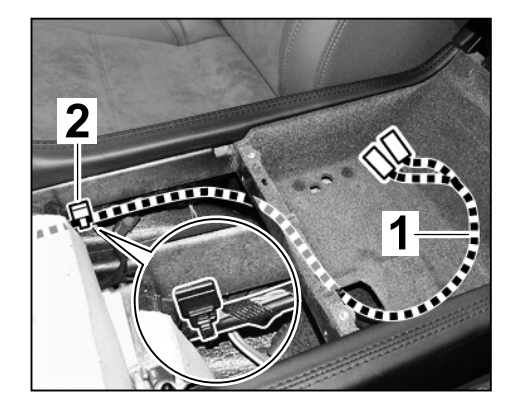

*Figure 8*

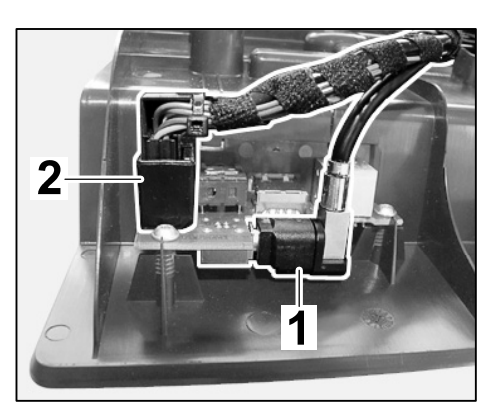

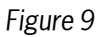

3.6 Connect 4-pin USB connector <sup>⇒</sup> *Figure 9* **-1-** and 10-pin connector <sup>⇒</sup> *Figure 9* **-2-** to the console.

Dec 19, 2008

# Installation and Conversion Instructions<br>
12/08 ENU 9122

3.7 Fit console <sup>⇒</sup> *Figure 10* **-A-** and secure with three screws (4.2 x 16)  $\Rightarrow$  *Figure 10 -***B**-.

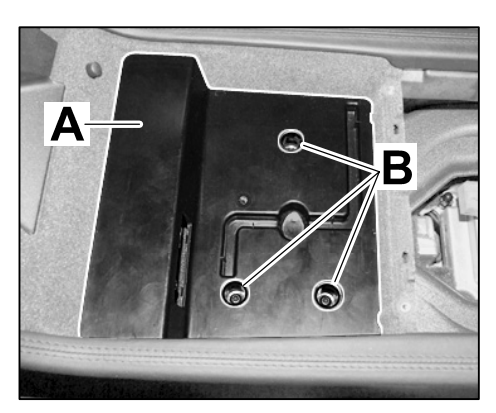

*Figure 10*

- 3.8 Lay the remaining wire harness <sup>⇒</sup> *Figure 11* **-1-** under the center console storage bin.
- 3.9 Place tool for manual sunroof locking mechanism in the console.

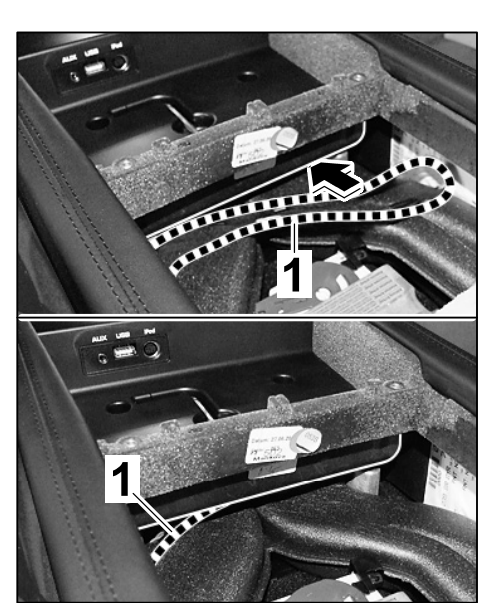

*Figure 11*

- 3.10 Place rubber insert <sup>⇒</sup> *Figure 12* **-1-** in center console storage bin.
- 4 Concluding work
	- 4.1 Install front ashtray. <sup>⇒</sup> *Workshop Manual '682019 Removing and installing front ashtray'*
	- 4.2 Install front air-conditioning system regulator. <sup>⇒</sup> *Workshop Manual '870219 Removing and installing front air-conditioning system regulator'*

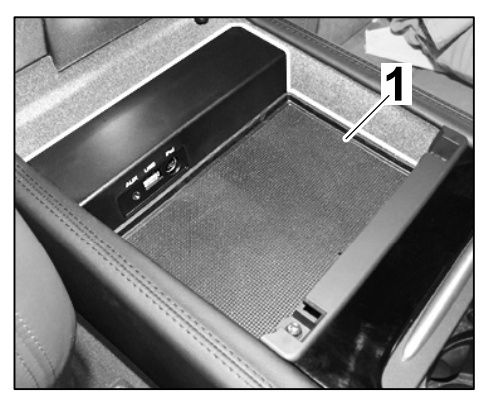

*Figure 12*

- 4.3 Install center console cover. <sup>⇒</sup> *Workshop Manual '681919 Removing and installing cover for centre console'*
- 4.4 Install PCM3.0. <sup>⇒</sup> *Workshop Manual '911019 Removing and installing PCM 3.0 display and operator control unit'*

### **NOTICE**

### **Voltage drop**

- **Risk of irreparable damage to control unit**
- **Risk of damage to control unit**
- **Fault entries in the control unit**
- **Coding in the control unit is aborted**
- **Malfunctions in control unit, even during programming**
- ⇒ **Switch off the ignition and remove the ignition key before disconnecting the control unit.**
- ⇒ **Ensure that the power supply is not interrupted during programming.**
- ⇒ **Connect a battery charger with a current rating of at least Nominal value 40 A to the vehicle battery.**

### ī **Information**

The PIWIS Tester 9718 instructions take precedence and in the event of a discrepancy these are the instructions that must be followed. Deviations may occur with later software versions.

The procedure described here has been structured in general terms; different text or additions may appear in the PIWIS Tester 9718 .

- 4.5 Enable Universal audio interface.
	- 4.5.1 PIWIS Tester 9718 must be connected and ignition switched on.

Dec 19, 2008<br>Page 8 of 10 Tequipment 2008© Porsche Cars North America, Inc.

- 4.5.2 Select vehicle type and run control unit search.
- 4.5.3 Select **PCM3** control unit. Press **F12** to continue.
- 4.5.4 Select **PCM3** in the PCM3 function selection. Press **F12** to continue.
- 4.5.5 Select **Coding** in the PCM3 function selection. Press **F12** to continue.
- 4.5.6 Select **Enabling code** under PCM3 Coding. Press **F12** to continue.
- 4.5.7 Select **Enabling code for USB connection installed/not enabled/not functional** in the PCM3 Enabling code menu. Press **F12** to continue.
- 4.5.8 Enter the enabling code. Press  $\overline{F8}$  to start coding. Wait until the message "Coding has been changed" appears. PIWIS Tester 9718 then displays the enabling code for the USB connection as **installed/enabled/functional.**
- 4.5.9 Press  $\sqrt{F11}$  to exit the PCM3 menu. The system is initialised.
- 4.5.10 Once coding is complete, read out the fault memories of all systems, correct any existing faults and erase the fault memories.
- 4.5.11 Switch off ignition and disconnect the PIWIS Tester 9718 .
- 4.6 Activate the Unviersal audio interface in PCM3.0.
	- 4.6.1 Switch on PCM 3.0.
	- 4.6.2 Press **SOURCE** key.
	- 4.6.3 **Touch AUX** on the touchscreen.
	- 4.6.4 Press **OPTION** key.
	- 4.6.5 Touch **SET DISC/AUX** on the touchscreen.
	- 4.6.6 **Activate IPod/USB/AUX** by touching the touchscreen <sup>⇒</sup> *Figure 13*.
	- 4.6.7 Press **SOURCE** key.
	- 4.6.8 Switch off PCM3.0.
- 4.7 Disconnect the battery charger. <sup>⇒</sup> *Workshop Manual '2X00IN01 Battery trickle charging'*

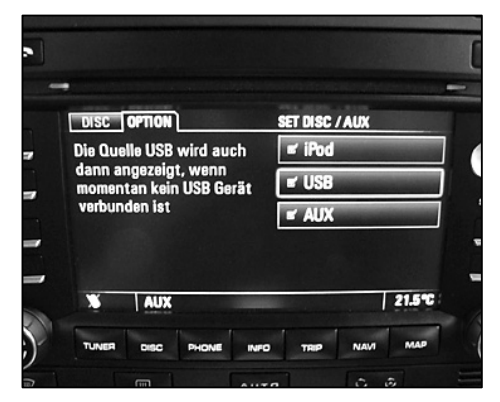

*Figure 13*

Labor time: **120 TU**

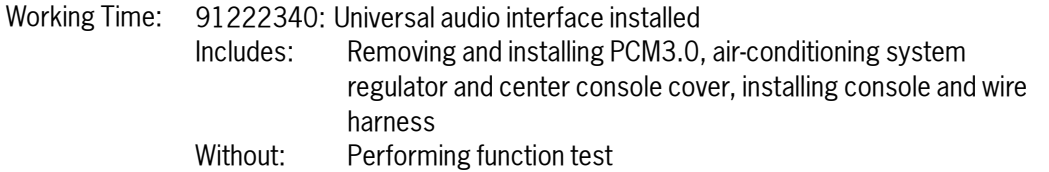

**Important Notice:** Porsche Cars N.A Technical Bulletins are intended for use by professional technicians, not a "Do-it-yourselfer." They are written to inform these technicians of conditions that may occur on some vehicles, or to provide information that could assist in the proper service of a vehicle. Special tools may be required to perform certain operations identified in these bulletins. Use of tools and procedures other than those recommended in these bulletins may be detrimental to the safe operation of your vehicle. Properly trained technicians have the equipment, tools, safety instructions and know-how to do a job properly and safely. If a condition is described, do not assume that the bulletin applies to your vehicle, or that your vehicle will have that condition. See your Porsche Dealer for information on whether your vehicle may benefit from the information. Part numbers listed in these bulletins are for reference only. Always check with your authorized Porsche dealer to verify correct part numbers. © Porsche Cars North America, Inc.

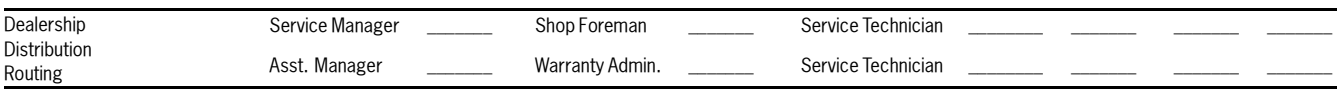

Dr. Ing. h.c. F. Porsche AG is the owner of numerous trademarks, both registered and unregistered, including without limitation the Porsche Crest®, Porsche®, Boxster®, Carrera®, Cayenne®, Cayman™, Panamera®, Tiptronic®, VarioCam®, PCM®, 911®, 4S®, FOUR, UNCOMPROMISED. (SM) and the model numbers and distinctive shapes of Porsche's automobiles such as, the federally registered 911 and Boxster automobiles. The third party trademarks contained herein are the properties of their respective owners. Specifications, performance standards, options, and other elements shown are subject to change without notice. Some vehicles may be shown with non-U.S. equipment. Porsche recommends seat belt usage and observance of traffic laws at all times. printed in the USA

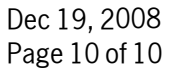

Tequipment 2008© Porsche Cars North America, Inc.